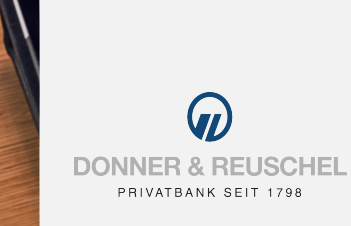

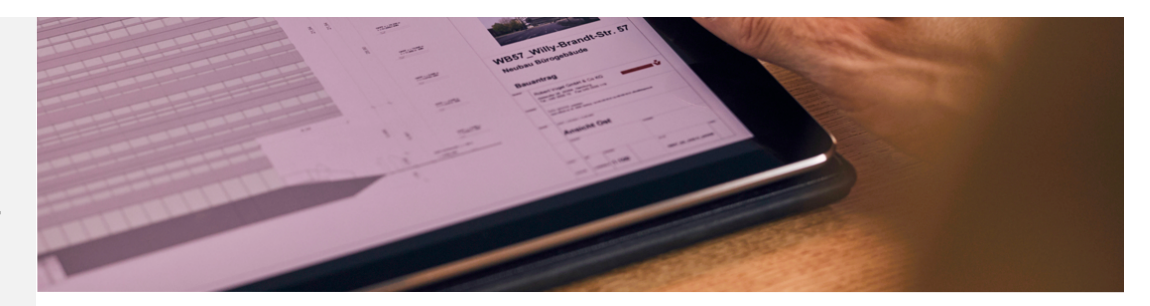

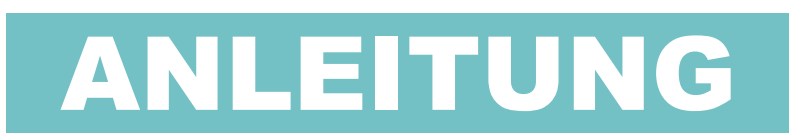

# **MyBankingApp und MySecureSign**

# **Inhalt**

MyBankingApp [und MySecureSign](#page-1-0) downloaden

Erstanmeldung in der [MyBankingApp](#page-2-0) vornehmen

In der [MyBankingApp](#page-3-0) navigieren

[Überweisungen](#page-4-0) mobil veranlassen

Mit Scan2Bank [noch einfacher](#page-5-0) überweisen

Weitere [Bankverbindungen](#page-6-0) einrichten

[SecureSignTAN](#page-7-0) aktivieren

[SecureSignTAN](#page-8-0) abfragen

Die Privatbank der SIGNAL IDUNA Gruppe

> Versicherungen und Finanzen

**DONNER & REUSCHEL Aktiengesellschaft**

Ballindamm 27 20095 Hamburg Telefon 040 302 17 - 0 Fax 040 302 17 - 53 53

Friedrichstraße18 80801 München Telefon 089 23 95 - 0 Fax 089 29 11 80

<span id="page-1-0"></span>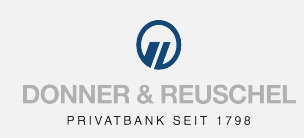

# **Download der iOS-Version**

- 1. App Store auf dem Smartphone oder Tablet öffnen.
- 2. Nach **MyBankingApp** suchen (Anbieter: Fiducia & GAD IT AG) oder QR-Codes scannen.
- 3. App kostenlos laden.

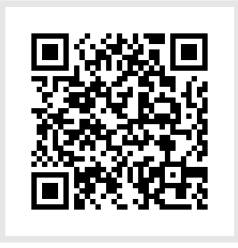

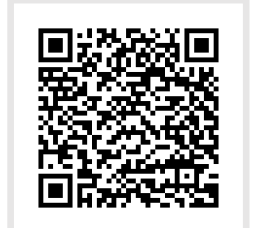

# **Download der Android-Version**

- 1. Play Store auf dem Smartphone oder Tablet öffnen.
- 2. Nach **MyBankingApp** suchen (Anbieter: Fiducia & GAD IT AG) oder QR-Codes scannen.
- 3. App kostenlos laden.

# **MY SECURE SIGN** DOWNLAOD MY SECURE SIGN **DOWNNLAOD**

DOWNLOAD MY BANKING APP

**MY BANKING APP DOWNLOAI** 

# **Download der iOS-Version**

- 1. App Store auf dem Smartphone oder Tablet öffnen.
- 2. Nach **MySecureSign** suchen (Anbieter: Fiducia & GAD IT AG) oder QR-Codes scannen.
- 3. App kostenlos laden.

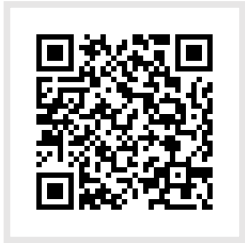

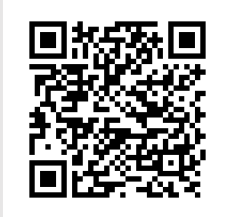

# **Download der Android-Version**

- 1. Play Store auf dem Smartphone oder Tablet öffnen.
- 2. Nach **MySecureSign** suchen (Anbieter: Fiducia & GAD IT AG) oder QR-Codes scannen.
- 3. App kostenlos laden.

<span id="page-2-0"></span>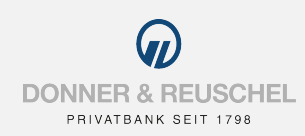

ERSTANMELDUNG D&R KONTEN EINRICHTEN

D&R KONTEN EINRICHTEN ERSTANMELDUN

凸

### **Anmeldekennwort vergeben**

- 1. Ein Anmeldekennwort mit mindestens 5 Zeichen überlegen und eingeben.
- 2. Das Anmeldekennwort wiederholen und mit **fertig** bestätigen.

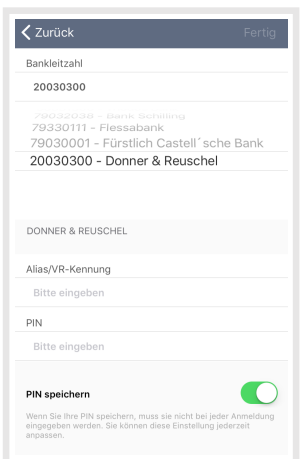

#### **Bankverbindung einrichten**

- 3. DONNER & REUSCHEL aus dem Dropdown auswählen.
- 4. Alias oder VR-Kennung eingeben.
- 5. Die PIN für das Online-Banking eingeben.
- ! Es handelt sich um die bekannten Zugangsdaten für das D&R Online-Banking..

# **TAN-Verfahren wählen (optional)**

*Nutzen Sie sowohl SmartTAN als auch PushTAN, öffnet sich die nebenstehende Benachrichtigung.*

- **TAN-Verfahren** Für die eben hinzugefügte Fankverbindung wurde das TAN-<br>Verfahren SmartTAN plus (932)<br>ausgewählt. Sie können dieses auf der Maske Verbindungsdetails in den Einstellungen anpassen OK Einstellungen
- 6. Sie werden über die Auswahl des SmartTAN-Verfahrens für Transaktionen mit der MyBankingApp informiert.
- 7. Ändern Sie über **Einstellungen** ggf. auf das PushTAN-Verfahren oder bestätigen Sie die Auswahl mit **OK.**
- ! Eine Änderung des TAN-Verfahrens ist jederzeit im Menü unter Einstellungen und Auswahl DONNER & REUSCHEL möglich.

# **TouchID bestätigen (optional)**

*Verfügt Ihr Smartphone oder Tablet über TouchID, öffnet sich diese Benachrichtigung.*

8. Mit Auswahl von **Ja, aktivieren** kann der bereits im Gerät hinterlegte Fingerabdruck anstelle des Anmeldekennworts zum Entsperren der App genutzt werden.

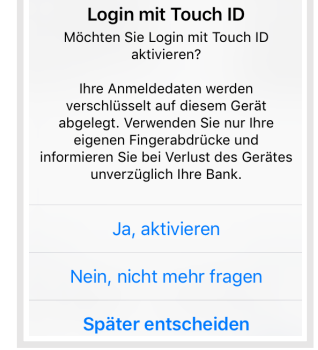

# **Sie haben die Erstanmeldung abgeschlossen und die Startseite mit Ihrer Kontoübersicht öffnet sich.**

<span id="page-3-0"></span>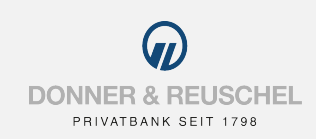

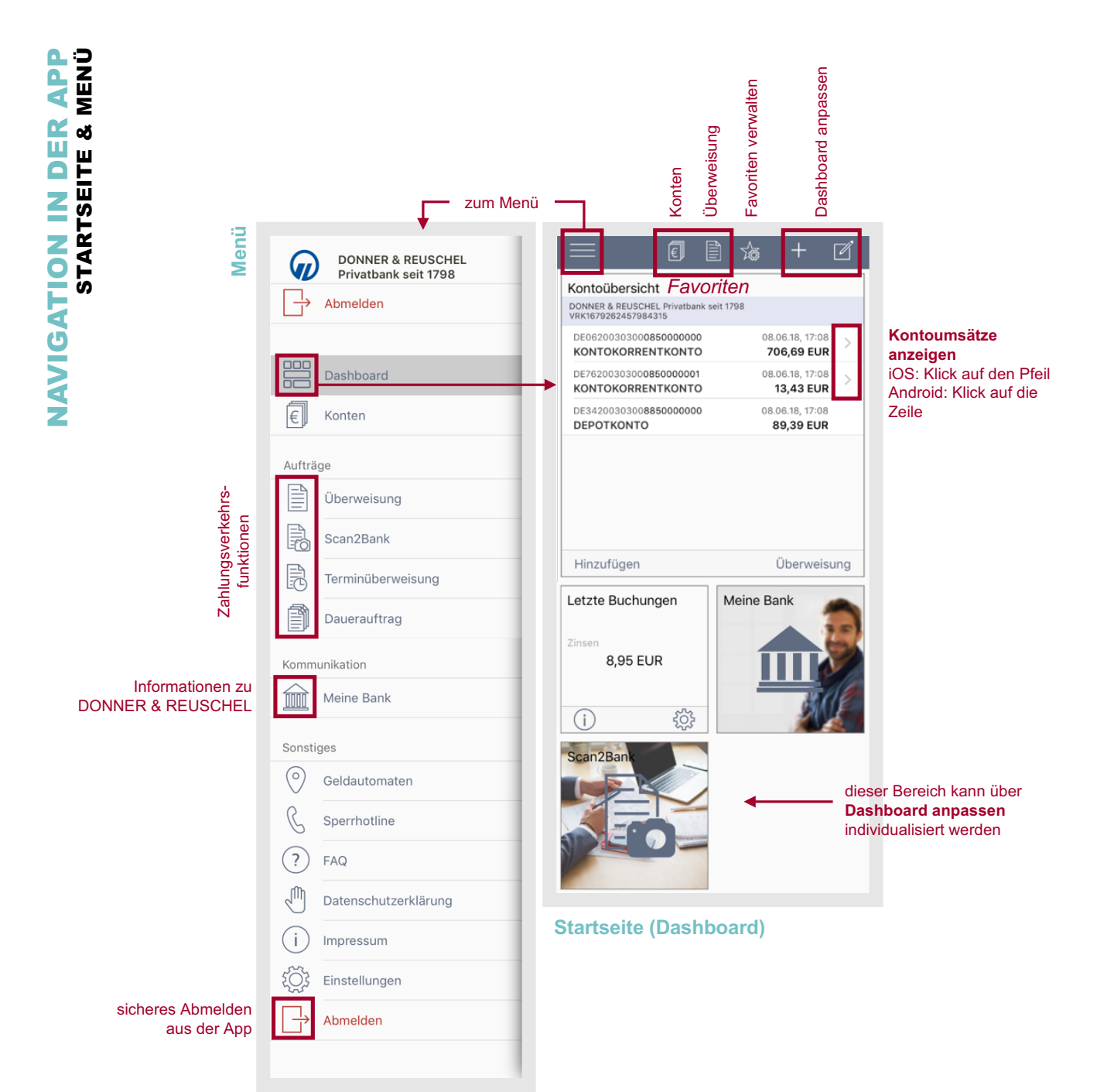

<span id="page-4-0"></span>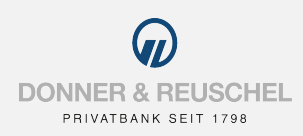

# **Überweisung aufrufen**

So gelangen Sie zur Überweisung:

- 1. Auf der Startseite unter **Überweisung** oder
- 2. im Menü oder

3. aus den Kontoumsätzen über das **Auftragssymbol.**

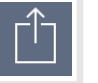

# **Empfängerdaten erfassen**

- 4. Rufen Sie in der Überweisung zunächst die **Empfängerdaten** auf.
- 5. Erfassen Sie hier **Name, IBAN** und ggf. die **BIC** des Zahlungsempfängers.
- 6. Schließen Sie die Eingabe mit **fertig** ab.

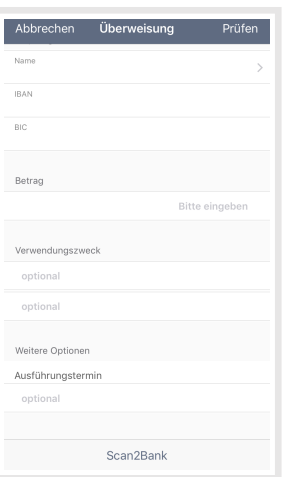

#### **Zahlungsdaten erfassen**

7. Erfassen Sie nun **Betrag** und **Verwendungszweck** sowie optional einen **Ausführungstermin.**

<Uberweisung Empfängerdaten

Empfängername Bitte eingeben

Bitte eingeben

Kundenreferenz

**IBAN** 

BIC. ontional Fertig

Referenzkonter

8. Schließen Sie die Eingabe mit **prüfen** ab – auf der folgenden Seite können Sie Ihre Angaben dann noch einmal einsehen.

#### **Angaben prüfen**

- 9. Prüfen Sie Ihre Eingaben sorgfältig, ggf. gelangen Sie mit **ändern** zurück zur Überweisung.
- 10. Bestätigen Sie Ihre Eingaben anschließend mit **fertig**, um zur TAN-Eingabe zu gelangen.

## **Variante 1: PushTAN-Verfahren**

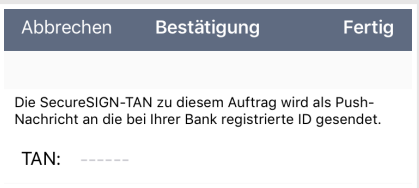

- 11. Die SecureSignTAN abfragen in der MySecureSign-App.
- 12. TAN erfassen und Eingabe mit **fertig** bestätigen.

## **Variante 2: SmartTAN-Verfahren**

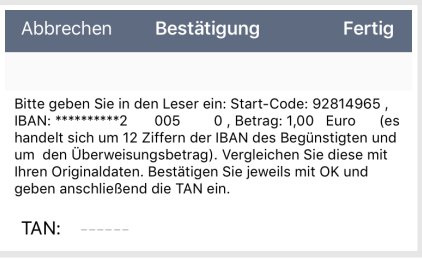

- 11. Den Anweisungen folgen, um eine TAN zu erzeugen.
- 12. TAN erfassen und Eingabe mit **fertig** bestätigen.

**Mit der TAN-Bestätigung ist die Überweisung erteilt und wird umgehend oder zum angegebenen Ausführungstermin ausgeführt. Bereits erteilte Terminüberweisungen können Sie über das Menü aufrufen.**

U

<span id="page-5-0"></span>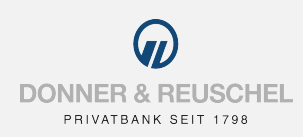

# **Scan2Bank aufrufen** Hier finden Sie Scan2Bank:

- 1. In der Überweisungsmaske oder
- 2. im Menü unter **Scan2Bank.**

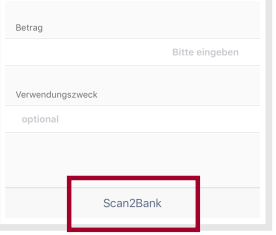

# **Variante auswählen**

*Mit Scan2Bank können Sie verschiedene Belegarten einlesen.*

EUR:::

3. Wählen Sie die Ihnen vorliegende Belegart aus:

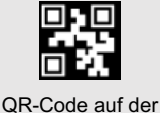

Rechnung

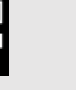

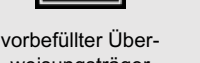

**R**echnungstext

# **Beleg scannen**

- 4. Folgen Sie den Anweisungen auf dem Bildschirm, um den Beleg einzulesen.
- **!** Sofern verfügbar, nutzen Sie den QR-Code.<br>! Tipp: Ist die richtige Position bei Scannen er
- ! Tipp: Ist die richtige Position bei Scannen erreicht, vervollständigt sich der grüne Rahmen. Der Abstand zum Beleg sollte bei Rechnungen ca. 30cm und bei Überweisungsträgern ca. 20 cm betragen.

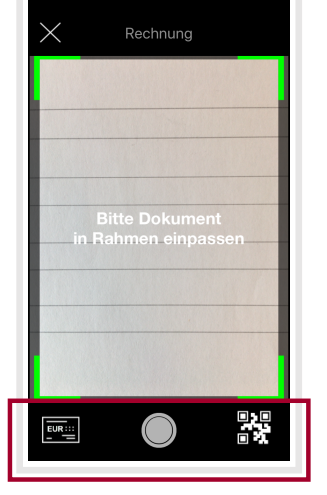

# **Überweisungsdaten vervollständigen**

- 5. Überweisungsträger / Rechnung: Scan mit **weiter** bestätigen bzw. ggf. den Scan wiederholen oder weitere Seiten scannen. QR-Code: die bekannte Überweisungsmaske öffnet sich bei erfolgreichem Scan automatisch.
- 6. Überweisungsdaten können nun ggf. korrigiert oder vervollständigt werden anschließend weiter mit **prüfen.**

# **Angaben bestätigen**

- 7. Prüfen Sie Ihre Eingaben sorgfältig, ggf. gelangen Sie mit **ändern** zurück zur Überweisung.
- 8. Bestätigen Sie die Eingaben abschließend mit einer TAN.

**Mit der TAN-Bestätigung ist die Überweisung erteilt und wird umgehend oder zum angegebenen Ausführungstermin ausgeführt. Bereits erteilte Terminüberweisungen können Sie über das Menü aufrufen.**

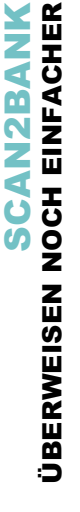

weisungsträger

# WWW.DONNER-REUSCHEL.DE

bankhaus@donner-reuschel.de

<span id="page-6-0"></span>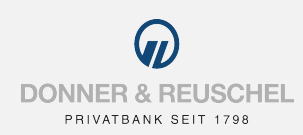

# **Weitere Bankverbindungen hinzufügen**

*In die MyBankingApp können nach der Einrichtung einer DONNER & REUSCHEL-Bankverbindung auch Konten von weiteren Banken eingebunden werden. So funktioniert die Einrichtung:*

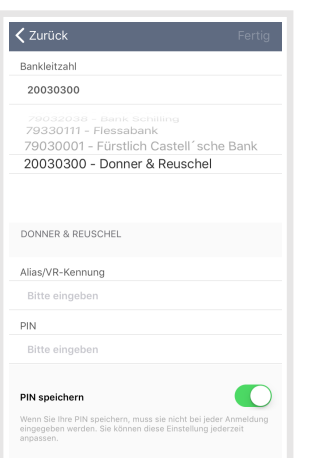

WEITERE BANKVERBINDUNGEN

WEITERE BANKVERBINDUNGEN<br>Alle konten auf einen blick

ALLE KONTEN AUF EINEN BLICK

# **Einstellungen aufrufen**

- 1. Rufen Sie über das Menü die **Einstellungen** auf.
- 2. Wählen Sie **Bankverbindung hinzufügen** aus.

#### **Zugangsdaten erfassen**

- 3. Geben Sie die **Bankleitzahl** der weiteren Kontoverbindung ein.
- 4. Erfassen Sie Ihre bankindividuellen **Zugangsdaten.**

# **Die zusätzliche Bankverbindung ist nun ebenfalls in der MyBankingApp hinterlegt.**

#### **Kontoübersicht anzeigen**

*Um in der Kontoübersicht zwischen den hinterlegten Bankverbindungen zu wechseln, wischen Sie nach rechts und links.*

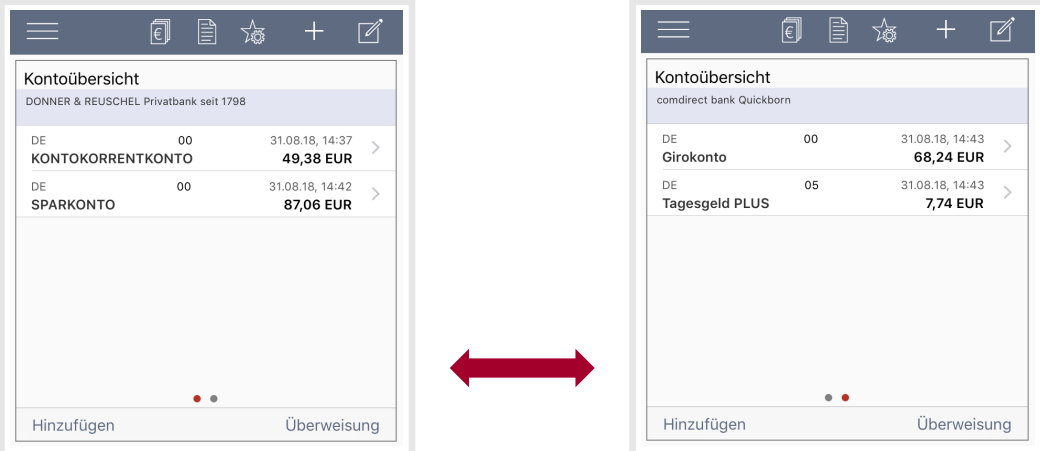

<span id="page-7-0"></span>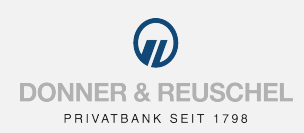

# **Bitte berücksichtigen Sie, dass mit der Aktivierung von SecureSignTAN das TAN-Verfahren mobileTAN automatisch deaktiviert wird.**

# **Anmeldekennwort vergeben**

- 1. Überlegen Sie sich ein Anmeldekennwort und geben dies ein bitte verwenden Sie mindestens 8 Zeichen mit mindestens einem Kleinbuchstaben, einem Großbuchstaben und einer Ziffer.
- 2. Das Anmeldekennwort wiederholen und mit **fertig** bestätigen.

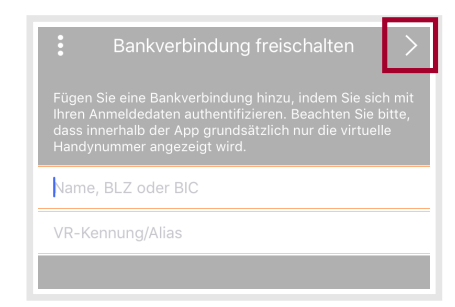

mit diesem Schreiben erhalten Sie den Freischaltcode zur Nutzung des TAN-<br>Verfahrens "SecureSIGN". Zur Freischaltung öffnen Sie die SecureSIGN-App auf<br>Ihrem mobilen Endgerät und geben den Freischaltcode ein. Wir bitten Sie, die Freischaltung zeitnah durchzuführen. Nach Ablauf ein<br>Sicherheitsfrist werden der Freischaltcode und die virtuelle Handynumm

Ihr Freischaltcode für SecureSIGN Sehr geehrte Frau

### **Bankverbindung freischalten**

3. Bank sowie VR-Kennung oder Alias eingeben – dann weiter mit dem Pfeil.

**Die Nachrichtenliste öffnet sich und Ihnen wird die virtuelle Handynummer und die erste Nachricht angezeigt. Ihr persönlicher Freischaltcode wird nun per Post an Ihre bei uns hinterlegte Adresse versandt.**

#### **Aktivierung abschließen**

- 4. Liegt Ihnen der Freischaltcode vor, öffnen Sie die MySecureSign-App erneut.
- 5. Öffnen Sie das Menü über die drei Punkte.
- 6. Wählen Sie **Freischaltcode eingeben** aus.

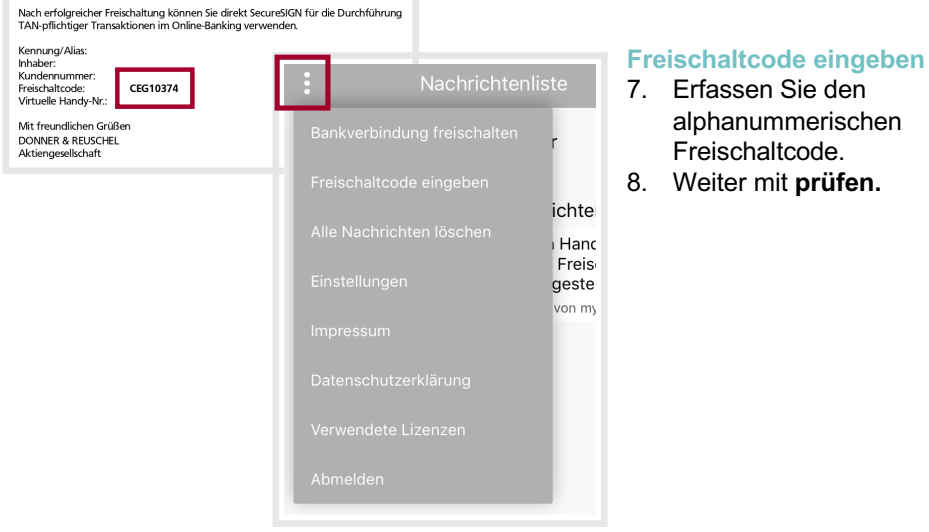

**Die Aktivierung von SecureSignTAN ist abgeschlossen und kann nun für die Bestätigung von Transaktionen im Online-Banking und in der MyBankingApp genutzt werden.** 

<span id="page-8-0"></span>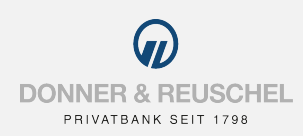

# **Überweisung erfassen**

- 1. Erfassen Sie die Überweisung wie unter Überweisungen Zahlungen mobil veranlassen beschrieben.
- 2. Die Ansicht zur Bestätigung der Daten mit SecureSignTAN öffnet sich und Sie erhalten – sofern Sie Push-Benachrichtigungen aktiviert haben – eine Information über die neue MySecureSign-Nachricht.

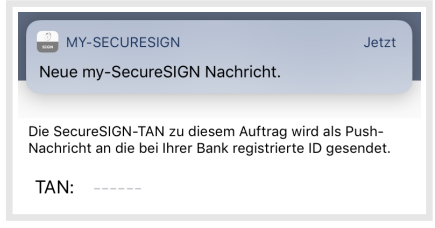

# **MySecureSign öffnen**

- 3. Per Klick auf die Push-Benachrichtigung oder.
- 4. Schließen Sie die MyBankingApp um über den Homebildschirm Ihres Smartphones MySecureSign zu öffnen.
- 5. Geben Sie das von Ihnen gewählte Anmeldekennwort für MySecureSign ein.

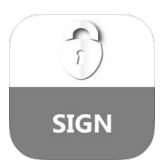

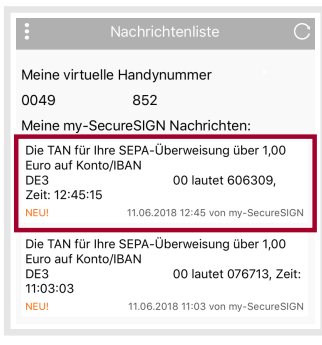

# **TAN abfragen**

- 6. Die Nachrichtenliste öffnet sich als Startseite.
- 7. Die aktuellste Nachricht / TAN finden Sie ganz oben in der Liste, sie enthält zum Abgleich auch den Überweisungsbetrag und die Empfänger-IBAN.
- 8. Prägen Sie sich die sechsstellige TAN ein.

# **MyBankingApp öffnen**

- 9. Schließen Sie MySecureSign um zur MyBankingApp zurückzukehren.
- 10. Ohne erneute Eingabe des Anmeldekennworts öffnet sich die Ansicht zur TAN-Bestätigung erneut.
- 11. Erfassen Sie die TAN und bestätigen Sie den Auftrag mit **fertig.**